# Přihlášení do Teams

Přes internet v PC nebo stáhněte aplikaci Teams do PC (doporučujeme) nebo aplikaci Teams do mobilního zařízení

### Otevřete prohlížeč, do vyhledávacího řádku napište microsoft Teams, klikněte na odkaz Přihlášení

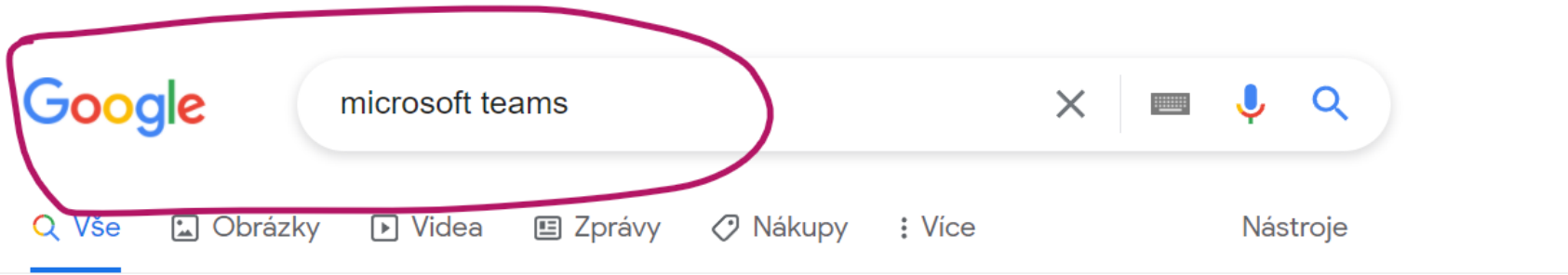

Přibližný počet výsledků: 3 190 000 000 (0,43 s)

Reklama · https://www.atlassian.com/confluence/pricing v

#### Atlassian Confluence™ - Try Confluence™ for Free

Build, Organize & Collaborate on Work in One Place from Virtually Anywhere, w/ Confluence. Confluence Is Your Remote-Friendly Team Workspace Where Knowledge And Collaboration Meet. Build Versatile Pages. Get Started For Free. Streamline your Work. Simple Sign Up.

#### **Templates for All Teams**

#### Confluence® Wiki Software

We've Got a Template That's a Perfect Fit For your Project. Let Your Ideas Grow & Evolve Freely With An Integrated Wiki Workflow

https://www.microsoft.com > microsoft-teams > log-in  $\sim$ 

#### Přihlášení | Microsoft Teams

Microsoft Teams představuje centrum pro týmovou spolupráci v Microsoftu 365. Spojuje uživatele, obsah i nástroje, které váš tým potřebuje k maximálnímu ...

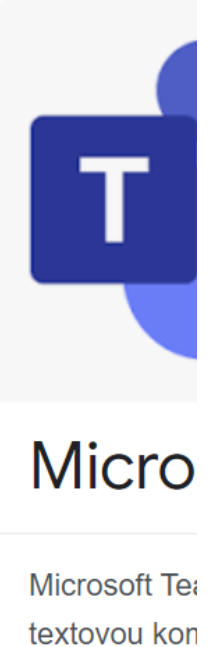

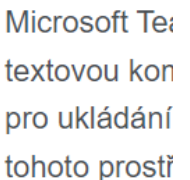

## Na stránkách Teams si vyberete Přihlásit se nebo Stáhnout Teams !!(doporučujeme stáhnout do pc)

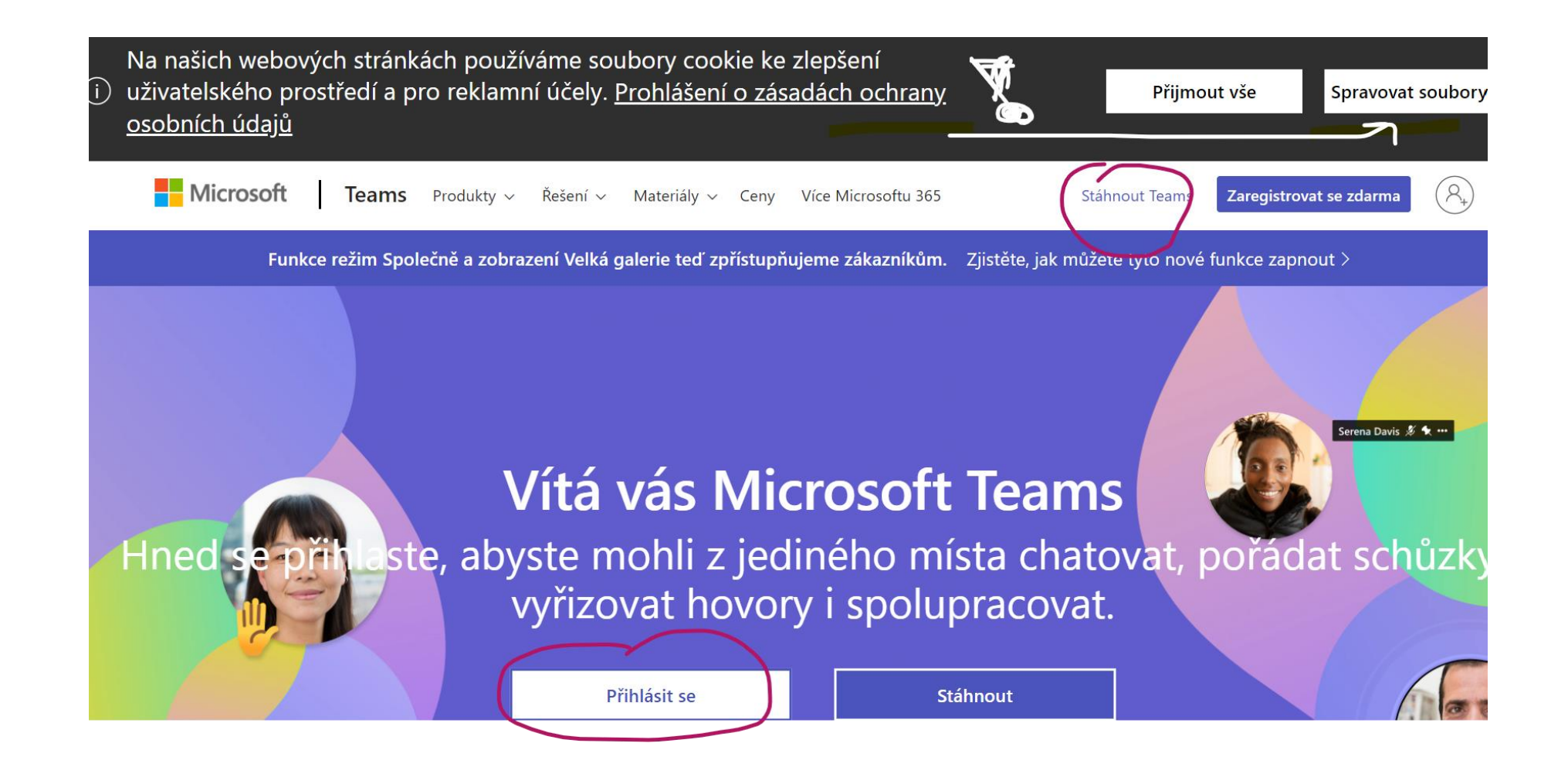

Stáhnout do počítače nebo do mobilního zařízení (Ize i přes Appstore nebo Google Play)

## Stáhněte si **Microsoft Teams**

Pomocí Teams se můžete spojit a spolupracovat s kýmkoli odkudkoli.

Stáhnout pro počítač

Stáhnout pro mobilní zařízení

Po stažení nebo přímo přes prohlížeč se musíte přihlásit! Každý žák i učitel má svůj účet = jmeno.prijmeni@zsmutejovice.cz + zadáte heslo = 5. – 9.r. má stejné heslo jako v učebně informatiky, žákům 1. – 4. ročníku sdělí heslo třídní učitelka

Microsoft **Nicrosoft**  $\leftarrow$  alena.pinkova@zsmutejovice.cz Vyberte účet reslo jako<br>do skolniho Zadat heslo alena.pinkova@zsmutejovice.cz Nepamatuji si svoje heslo Použít jiný účet Přihlásit se

## Po přihlášení do Teams vidí žáci své týmy.

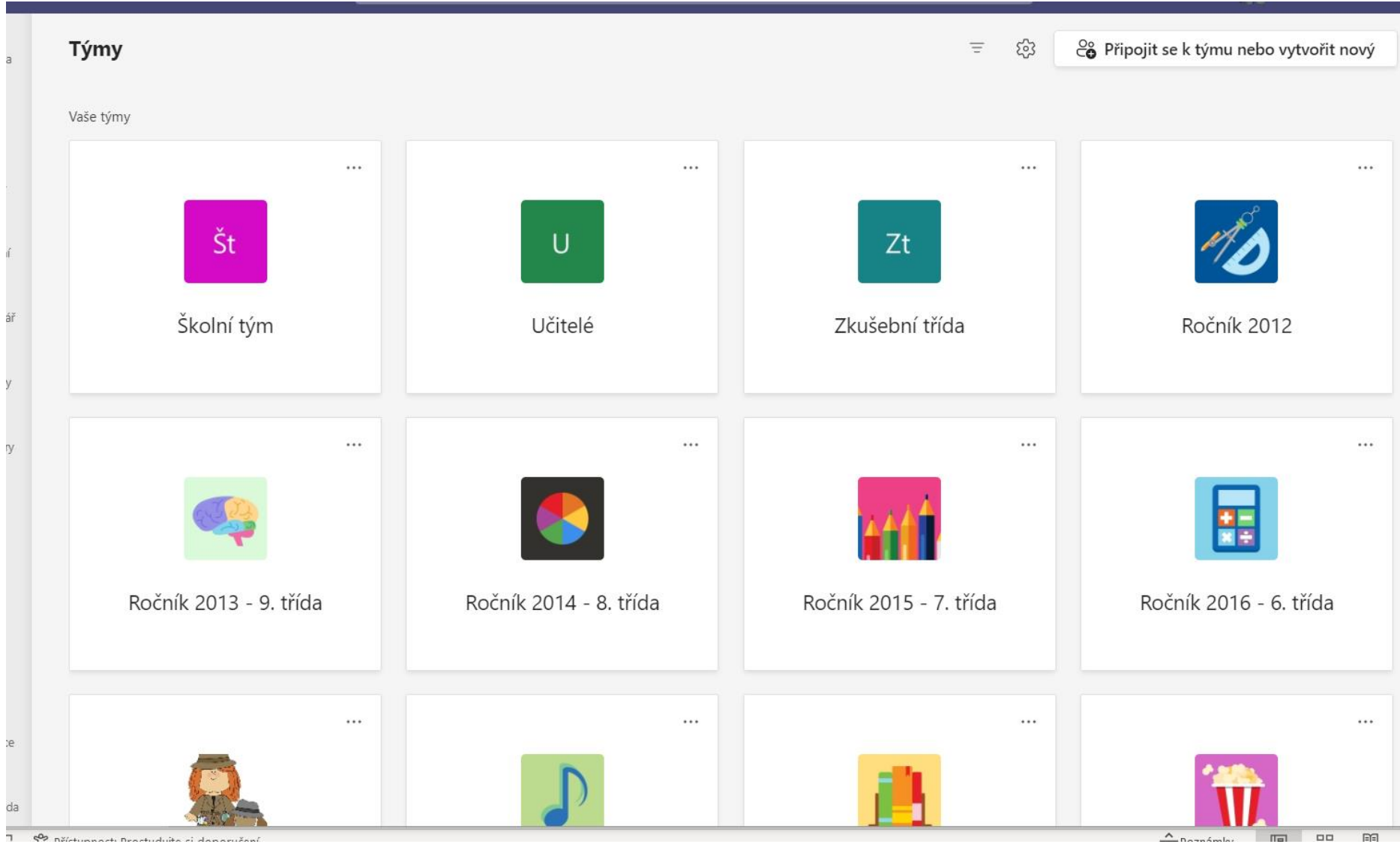